# Accessing the Carrier Collaboration Portal (CCP)

January 2019

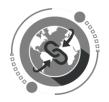

Dear Vendor,

Welcome to the Carrier Collaboration Portal (CCP).

Please use the credentials that were given to you by the UN in a separate email. Below is a description how to log into the CCP and how to submit events, upload documents and report issues.

**UN Procurement Division** 

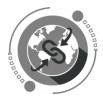

### **Overview: Accessing and Navigating the CCP**

#### Login to CCP Using Azure - Instructions

Instructions how to activate your Azure account please see here:

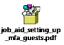

After activating your UN Azure account, you will see the following screen when browsing to <u>https://gwp.umoja.un.org/ccp</u>.

Enter the email address you have registered for your new UN Azure account.

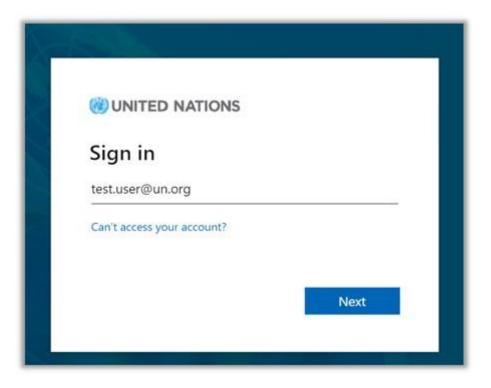

Click "Next"

Enter your Azure password.

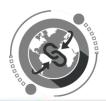

| unite      | ONITED NATIONS   |
|------------|------------------|
|            | Sign in          |
|            | test user@un.org |
| A CONTRACT | Password         |
|            | Sign in          |

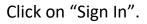

In the next step you will be prompted to authenticate your login via phone call, entering a code received by text message, or by using the Microsoft Authentication app on your smart phone.

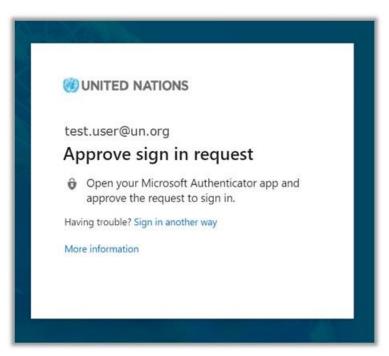

Once you have successfully logged in, you will be directed to the CCP Home Page which will provide you with the number of Open Freight Order assigned to your company. (See example below).

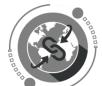

| SAP Tra | nsportation Management collabo    | oration portal |
|---------|-----------------------------------|----------------|
| HON     | FREIGHT ORDER MA                  | NAGEMENT       |
| Fre     | eight Order Manag                 | gement         |
|         | Freight Orders for<br>Execution   |                |
|         | 1<br>Open                         |                |
| Last F  | Refresh: Jan 17, 2019, 4:43:36 PM |                |

By clicking the FREIGHT ORDER MANAGEMENT tab, you will be provided by a list of Open Freight Orders.

|      | ME FRI     | EIGHT ORDER     | MANAGEMENT                             |                                    |                                             |                                  |            |
|------|------------|-----------------|----------------------------------------|------------------------------------|---------------------------------------------|----------------------------------|------------|
| Frei | ght Order  | s for Execution |                                        |                                    |                                             |                                  |            |
| Cor  | nfirm Next |                 | er: Open Closed Canceled               |                                    |                                             |                                  |            |
|      | Status     | Freight Order   | Next Open Event                        | Source Location                    | Destination Location                        | Start Date/Time                  | Goods PO   |
|      |            | 6100010750      | Loading Begin<br>At RENAULT TRUCKS SAS | RENAULT TRUCKS SAS<br>Saint-Priest | Le Havre-Port<br>Le Havre<br>Seine-Maritime | February 14, 2019<br>5:05 PM CET | 2200102135 |
|      |            |                 | On February 14, 2019 at 5:05 P         |                                    | Senie-Manume                                |                                  |            |

You can view Closed, Cancelled, Blocked or All Freight Orders by clicking on the appropriate tab at the top. You could also search for records by Freight Purchase Order or any other fields listed in table.

| HOME FREIGHT ORDER MANAGEMENT                                               |         |    |  |  |  |  |
|-----------------------------------------------------------------------------|---------|----|--|--|--|--|
| Freight Orders for Execution                                                |         |    |  |  |  |  |
| Confirm Next   📀   Quick Filter: Open Closed Canceled Blocked All View: 🚍 🏣 | Search: | 0, |  |  |  |  |

By clicking on the actual Freight Order Number, you will be able to see all the details pertaining to the Freight Order and manage the documentation and events associated to it.

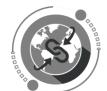

| AP SAP | Transportatio | n Management col | laboration portal                      |                                    |                      |                                  |            |
|--------|---------------|------------------|----------------------------------------|------------------------------------|----------------------|----------------------------------|------------|
| Н      | IOME FR       | EIGHT ORDER      | MANAGEMENT                             |                                    |                      |                                  |            |
| F      | reight Order  | s for Execution  |                                        |                                    |                      |                                  |            |
| E      | Confirm Next  | Quick Fil        | tter: Open Closed Canceled             | Blocked All View:                  |                      |                                  |            |
|        | Status        | Freight Order    | Next Open Event                        | Source Location                    | Destination Location | Start Date/Time                  | Goods PO   |
|        |               | 6100010750       | Loading Begin<br>At RENAULT TRUCKS SAS | RENAULT TRUCKS SAS<br>Saint-Priest | Le Havre             | February 14, 2019<br>5:05 PM CET | 2200102135 |
|        |               |                  | On February 14, 2019 at 5:05 P         |                                    | Seine-Maritime       |                                  |            |

In the detailed view you can see list of planned events due for that freight order at their respective locations.

| FREIGHT ORDER DETAILS                                                              | Events C        | Cargo         |                                     |                    |                    |      |  |  |
|------------------------------------------------------------------------------------|-----------------|---------------|-------------------------------------|--------------------|--------------------|------|--|--|
| Freight Order 6100010750                                                           | Location Events |               |                                     |                    |                    |      |  |  |
| FREIGHT ORDER DETAILS<br>Status: Open                                              | 1/2 RENAU       |               | 99 Route de Lyon / F-69800<br>vents | 0 Saint-Priest     |                    |      |  |  |
| Means of Transport: UNOE Truck                                                     | Status          | Event         | Planned Date/Time                   | Reported Date/Time | Comment            | Reas |  |  |
| Dangerous Goods: No<br>Distance: 552.171 KM                                        | 0               | Loading Begin | February 14, 2019<br>5:05 PM CET    | <b>1</b>           | Enter your comment |      |  |  |
| BUSINESS PARTNERS<br>Shipper: RENAULT TRUCKS<br>SAS<br>Consignee: UN Interim Force | 0               | Loading End   | February 14, 2019<br>5:05 PM CET    |                    | Enter your comment |      |  |  |
| inLebanon                                                                          | 0               | Departure     | February 14, 2019<br>5:05 PM CET    |                    | Enter your comment |      |  |  |
|                                                                                    | 2/2 F- Le Ha    |               | vents                               |                    |                    |      |  |  |

You can view and then report the event due, by entering date and time and clicking on UPDATE EVENTS. Make sure the time is entered in the required format. Reported event will turn green as shown below.

| FREIGHT ORDER DETAILS                                         | Events C                                                         | Cargo           |                                  |                    |                    |      |  |  |
|---------------------------------------------------------------|------------------------------------------------------------------|-----------------|----------------------------------|--------------------|--------------------|------|--|--|
| Freight Order<br>6100010750                                   | Location E                                                       | vents           |                                  |                    |                    | -    |  |  |
| r                                                             | 1/2 RENAULT TRUCKS SAS / 99 Route de Lyon / F-69800 Saint-Priest |                 |                                  |                    |                    |      |  |  |
| FREIGHT ORDER DETAILS<br>Status: Open                         | Add E                                                            | vent 💚 Update E | vents                            |                    |                    |      |  |  |
| Means of Transport: UNOE Truck                                | Status                                                           | Event           | Planned Date/Time                | Reported Date/Time | Comment            | Reas |  |  |
| Dangerous Goods: No<br>Distance: 552.171 KM                   | 0                                                                | Loading Begin   | February 14, 2019<br>5:05 PM CET | Feb 12, 2019       | Enter your comment |      |  |  |
| BUSINESS PARTNERS                                             | $\sim$                                                           |                 |                                  |                    |                    |      |  |  |
| Shipper: RENAULT TRUCKS<br>SAS<br>Consignee: UN Interim Force | 0                                                                | Loading End     | February 14, 2019<br>5:05 PM CET |                    | Enter your comment |      |  |  |
| InLebanon                                                     | 0                                                                | Departure       | February 14, 2019<br>5:05 PM CET | 1                  | Enter your comment |      |  |  |
|                                                               |                                                                  |                 |                                  | ©                  |                    |      |  |  |
|                                                               | 2/2 F- Le Ha                                                     | avre            |                                  |                    |                    |      |  |  |

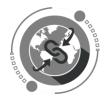

You could also report Damage, Delay, Loss etc. which are referred to as Unexpected Events under 'Tour Events', and upload supporting document as shown in the next step. The button to "Confirm" an unexpected event will be enabled once all the information is typed into the respective text boxes.

| FREIGHT ORDER DETAILS                                                   | Events C   | argo                 |                                   |         |          |                    |        |
|-------------------------------------------------------------------------|------------|----------------------|-----------------------------------|---------|----------|--------------------|--------|
| Freight Order<br>6100010750                                             | 0          | Unloading Begin      | February 15, 2019<br>12:00 AM CET |         | 1        | Enter your comment |        |
| FREIGHT ORDER DETAILS<br>Status: Open<br>Means of Transport: UNOE Truck | 0          | Unloading End        | February 15, 2019<br>12:00 AM CET |         | <b>T</b> | Enter your comment |        |
| Dangerous Goods: No<br>Distance: 552.171 KM                             |            |                      |                                   |         |          |                    |        |
| BUSINESS PARTNERS                                                       | Tour Event | s                    |                                   |         |          |                    | -      |
| Shipper: RENAULT TRUCKS<br>SAS                                          | Add E      | vent                 | -1                                | 41      |          |                    |        |
| Consignee: UN Interim Force                                             | Add U      | Inexpected Event for | or Freight Order 6100010          | 750     |          | ənt                | Rea    |
| inLebanon NOTES                                                         | Event      | Damage               | 9 <sub>2</sub>                    | ~       |          |                    |        |
|                                                                         | Repor      | Feb 3, 2             | 2:00 PM                           | CET CET |          |                    |        |
|                                                                         | A          | Damage               | ed product collected- picture at  | tached  |          | •                  | -      |
|                                                                         | Conf       | irm Cancel           |                                   |         |          | inged On           | Delete |

You can also upload attachments like handover documents, proof of delivery etc. which need to be provided to the UN. Select the file in your system and click on UPLOAD.

| FREIGHT ORDER DETAILS                                                              | Events 0      | Cargo             |                                   |                    |                         |        |  |  |
|------------------------------------------------------------------------------------|---------------|-------------------|-----------------------------------|--------------------|-------------------------|--------|--|--|
| Freight Order<br>6100010750                                                        | 0             | Unloading End     | February 15, 2019<br>12:00 AM CET | ©                  | Enter your comment      |        |  |  |
| FREIGHT ORDER DETAILS                                                              |               |                   |                                   |                    |                         |        |  |  |
| Status: Open<br>Means of Transport: UNOE Truck                                     | Tour Event    | s                 |                                   |                    |                         | -      |  |  |
| Dangerous Goods: No                                                                | Add Event     |                   |                                   |                    |                         |        |  |  |
| Distance: 552.171 KM                                                               | Status        | Event             | Planned Date/Time                 | Reported Date/Time | Comment                 | Rea    |  |  |
| BUSINESS PARTNERS<br>Shipper: RENAULT TRUCKS<br>SAS<br>Consignee: UN Interim Force | No data       |                   |                                   |                    |                         |        |  |  |
| inLebanon                                                                          |               |                   |                                   |                    |                         |        |  |  |
| NOTES                                                                              | Attachments - |                   |                                   |                    |                         |        |  |  |
|                                                                                    | Туре          | File Name         |                                   | Last Changed By    | Last Changed On         | Delete |  |  |
|                                                                                    | ß             | Test Document.pdf | · · · · · ·                       | TM_RKIM1 TM_RKIM1  | January 17, 2019 at 11: | Ŵ      |  |  |
|                                                                                    |               | Browse.           | Upload                            |                    |                         |        |  |  |

For further information and detailed step by step instructions on how to use the CCP, kindly refer to the CCP Training videos.

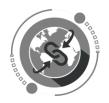

## Troubleshooting:

In the event of any issues encountered during access to systems, please contact <u>umojasupport@un.org</u> so that they can raise a support ticket on your behalf.

## Quick Links

- Carrier Collaboration Portal: Link
- CCP Training Material and other Resources for Vendors: Link